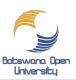

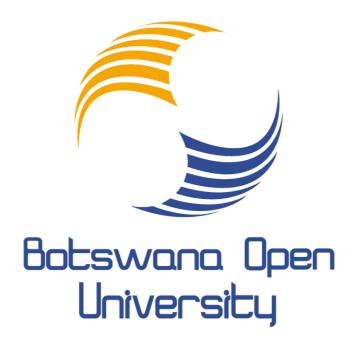

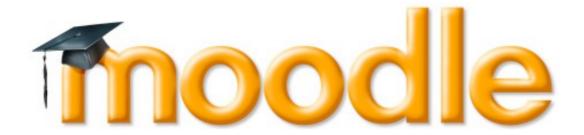

Centre for Instructional Technology

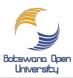

#### HOW TO SUBMIT ASSIGNMENT ON THE E-PORTAL

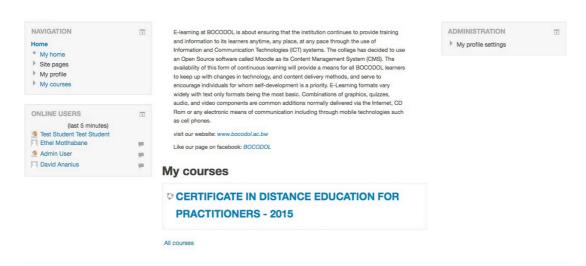

Login in your Course then click the name.

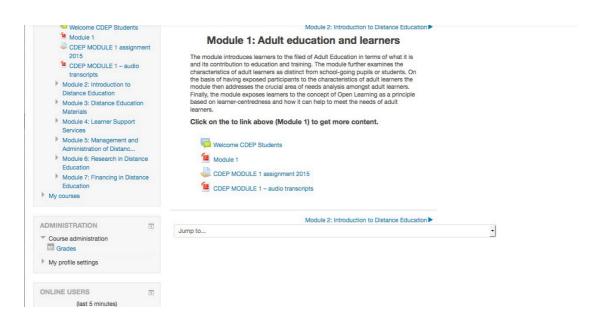

Click, to go in your module then locate assignment that you want to submit for.

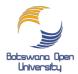

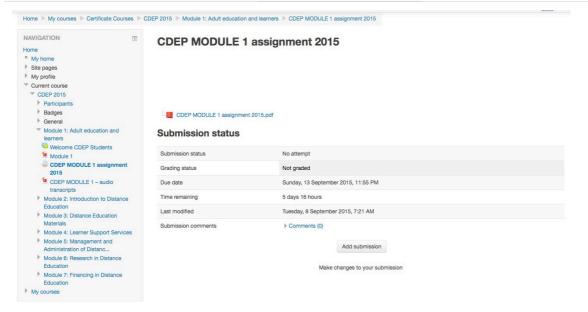

click "Add submission" button then the window below will open.

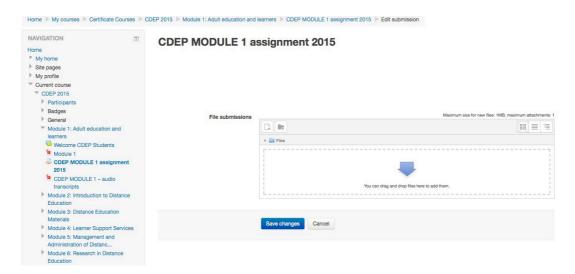

After the page has open click the "blue arrow" point down and another page will open as below.

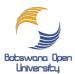

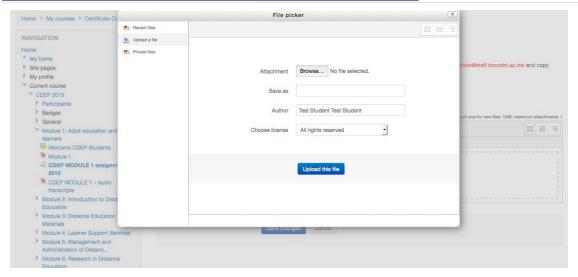

On the pop up window, on the left side click "upload a file" so that you will have something similar to the figure above. Then click "browse" to go search for your assignment where you have saved it. See figure below.

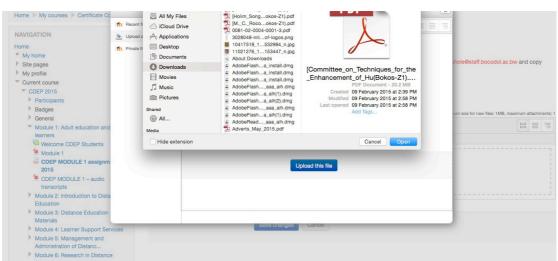

Select your assignment the click "Open". After that the popup window should change and look similar to the figure below and it will have the name of the assignment next to Browse.

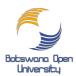

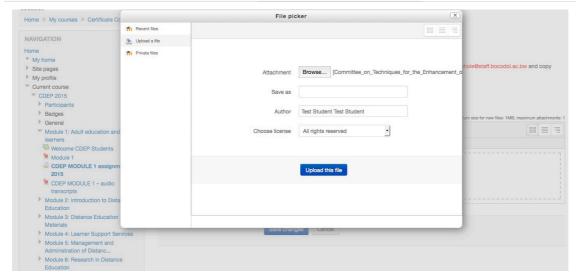

Click "Upload this file" then this will take you the page below and it will display the assignment that you have uploaded.

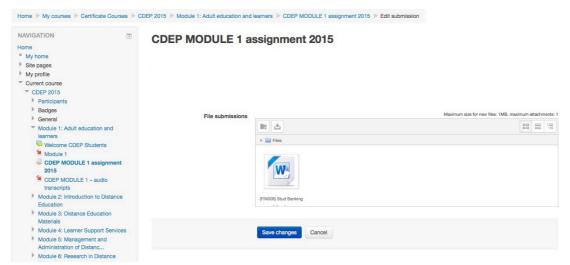

Click on "Save changes" this will take you to the next page for you to able to submit your assignment. NB: If you leave at point your assignment will not be submitted but will be saved as a Draft.

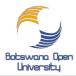

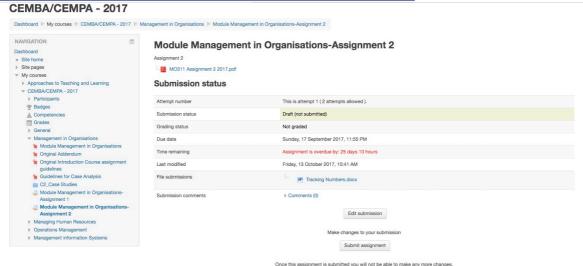

Click on "Submit assignment" and it will take you to the DISCLAIMER PAGE.

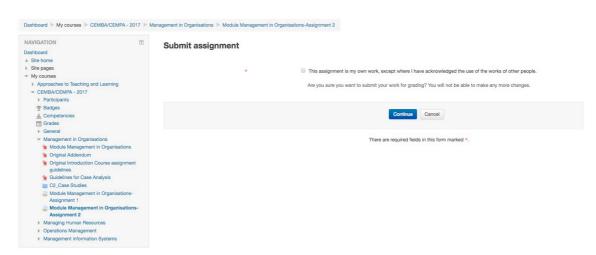

Then click the box next to the statement that says:

This assignment is my own work, except where I have acknowledged the use of the works of other people.

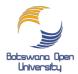

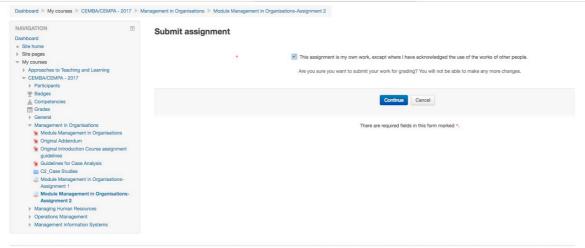

Click on "Continue". At this point you will be done with the submission.

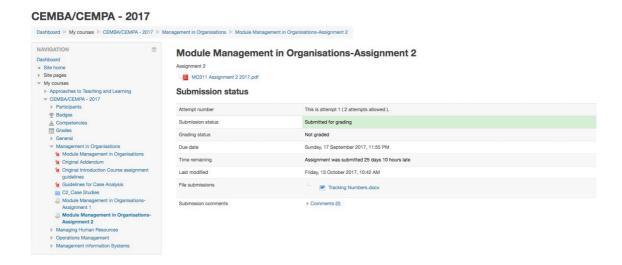

At this point your Assignment will be submitted